# Intelligent Video Surveillance Server Quick Start Guide

# **Table of Contents**

| Gene  | eral Introduction                                                                                                 | 1             |
|-------|----------------------------------------------------------------------------------------------------|---------------|
| 4 4   | Overview                                                                                                    | 1             |
|       |                                                                                                    |               |
| 1.2   | Structure                                                                                                    | 1             |
| Insta | ıllation and Connection                                                                                           | 5             |
| 2.1   | Unpacking                                                                                                    | 5             |
| 2.2   | HDD Installation                                                                                                  | 5             |
| 2.3   | Cable Connection                                                                                                  | 6             |
| Start | :-Up                                                                                                    | 7             |
| 3.1   | Boot up                                                                                                    | 7             |
| 3.2   |                                                                                                    |               |
| 3.3   | Quick Settings                                                                                                    | 9             |
| 3.4   | Register Remote Device                                                                                            | 16            |
| Oper  | rations                                                                                                    | 21            |
| 4.1   | Login IVSS                                                                                                    | 21            |
| 4.2   | Preview and Monitor                                                                                               | 22            |
| 4.3   | Playback Record File                                                                                              | 29            |
| 4.4   | Al Detection                                                                                                    | 30            |
| 4.5   | Logout/Reboot/Shut down                                                                                           | 35            |
|       | 1.1<br>1.2<br>Insta<br>2.1<br>2.2<br>2.3<br>Start<br>3.1<br>3.2<br>3.3<br>3.4<br>Opel<br>4.1<br>4.2<br>4.3<br>4.4 | 1.2 Structure |

## Welcome

Thank you for purchasing our intelligent video surveillance server (IVSS)!

This quick start guide will help you become familiar with our device in a very short time.

Before installation and operation, please read the following safeguard and warning carefully!

## **Important Safeguard and Warning**

The following description is the correct application method of the device. Please read the manual carefully before use, in order to prevent danger and property loss. Strictly conform to the manual during application and keep it properly after reading.

## **Operating Requirements**

- Do not place and install the device in an area exposed to direct sunlight or near heat generating device.
- Do not install the device in a humid, dusty or fuliginous area.
- Please keep its horizontal installation, or install it at stable places, and prevent it from falling.
- Do not drip or splash liquids onto the device; do not put on the device anything filled with liquids, in order to prevent liquids from flowing into the device.
- Please install the device at well-ventilated places; do not block its ventilation opening.
- Use the device only within rated input and output range.
- Do not dismantle the device arbitrarily.
- Please transport, use and store the device within allowed humidity and temperature range.

## Power Requirement

- Please make sure to use batteries according to requirements; otherwise, it may result in fire, explosion or burning risks of batteries!
- To replace batteries, only the same type of batteries can be used!
- The product shall use electric cables (power cables) recommended by this area, which shall be used within its rated specification!
- Please make sure to use standard power adapter supplied with the device, or the user shall undertake resulting personal injuries or device damages.
- Please use power supply that meets SELV (safety extra low voltage) requirements, and supply power with rated voltage that conforms to Limited Power Source in IEC60950-1. For specific power supply requirements, please refer to device labels.
- Products with category I structure shall be connected to grid power output socket, which is equipped with protective grounding.
- Appliance coupler is a disconnecting device. During normal use, please keep an angle that facilitates operation.

## Caution

DO NOT CHANGE OR REPLACE THE AI MODULE WHEN DEVICE IS RUNNING. Shut down the device first and then remove the AI module, otherwise, the data on the AI module may result in damage.

## **Cybersecurity Recommendations**

# Cybersecurity Recommendations Mandatory actions to be taken towards cybersecurity

## 1. Change Passwords and Use Strong Passwords:

The number one reason systems get "hacked" is due to having weak or default passwords. It is recommended to change default passwords immediately and choose a strong password whenever possible. A strong password should be made up of at least 8 characters and a combination of special characters, numbers, and upper and lower case letters.

#### 2. Update Firmware

As is standard procedure in the tech-industry, we recommend keeping NVR, NVR, and IP camera firmware up-to-date to ensure the system is current with the latest security patches and fixes.

"Nice to have" recommendations to improve your network security

## 1. Change Passwords Regularly

Regularly change the credentials to your devices to help ensure that only authorized users are able to access the system.

## 2. Change Default HTTP and TCP Ports:

- Change default HTTP and TCP ports for systems. These are the two ports used to communicate and to view video feeds remotely.
- These ports can be changed to any set of numbers between 1025-65535. Avoiding the default ports reduces the risk of outsiders being able to guess which ports you are using.

#### 3. Enable HTTPS/SSL:

Set up an SSL Certificate to enable HTTPS. This will encrypt all communication between your devices and recorder.

#### 4. Enable IP Filter:

Enabling your IP filter will prevent everyone, except those with specified IP addresses, from accessing the system.

#### 5. Change ONVIF Password:

On older IP Camera firmware, the ONVIF password does not change when you change the system's credentials. You will need to either update the camera's firmware to the latest revision or manually change the ONVIF password.

#### **6. Forward Only Ports You Need:**

- Only forward the HTTP and TCP ports that you need to use. Do not forward a huge range of numbers to the device. Do not DMZ the device's IP address.
- You do not need to forward any ports for individual cameras if they are all connected to a recorder on site; just the NVR is needed.

## 7. Disable Auto-Login on SmartPSS:

Those using SmartPSS to view their system and on a computer that is used by multiple people should disable auto-login. This adds a layer of security to prevent users without the appropriate credentials from accessing the system.

#### 8. Use a Different Username and Password for SmartPSS:

In the event that your social media, bank, email, etc. account is compromised, you would not want someone collecting those passwords and trying them out on your video surveillance system. Using a different username and password for your security system will make it more difficult for someone to guess their way into your system.

#### 9. Limit Features of Guest Accounts:

If your system is set up for multiple users, ensure that each user only has rights to features and functions they need to use to perform their job.

#### 10. UPnP:

- UPnP will automatically try to forward ports in your router or modem. Normally this would be a good thing. However, if your system automatically forwards the ports and you leave the credentials defaulted, you may end up with unwanted visitors.
- If you manually forwarded the HTTP and TCP ports in your router/modem, this feature should be turned off regardless. Disabling UPnP is recommended when the function is not used in real applications.

#### 11. SNMP:

Disable SNMP if you are not using it. If you are using SNMP, you should do so only temporarily, for tracing and testing purposes only.

#### 12. Multicast:

Multicast is used to share video streams between two recorders. Currently there are no known issues involving Multicast, but if you are not using this feature, deactivation can enhance your network security.

#### 13. Check the Log:

If you suspect that someone has gained unauthorized access to your system, you can check the system log. The system log will show you which IP addresses were used to login to your system and what was accessed.

## 14. Physically Lock Down the Device:

Ideally, you want to prevent any unauthorized physical access to your system. The best way to achieve this is to install the recorder in a lockbox, locking server rack, or in a room that is behind a lock and key.

#### 15. Connect IP Cameras to the PoE Ports on the Back of an NVR:

Cameras connected to the PoE ports on the back of an NVR are isolated from the outside world and cannot be accessed directly.

#### 16. Isolate NVR and IP Camera Network

The network your NVR and IP camera resides on should not be the same network as your public computer network. This will prevent any visitors or unwanted guests from getting access to the same network the security system needs in order to function properly.

## **Safety Instruction**

| Icon                            | Note                                                                                                    |
|---------------------------------|----------------------------------------------------------------------------------------------------|
| <b>⚠</b> DANGER                 | Indicates a hazard with a high level of risk, which if not avoided, will result in death or serious injury.                                                  |
| <b>MARNING</b>                  | Indicates a potentially hazardous situation, which if not avoided, could result in serious device damage or person injury.                                   |
| <b>A</b>                        | Indicates a potentially hazardous situation, which if not avoided, could result in device damage, data loss, performance degradation, or unexpected results. |
| Anti-static                     | Indicates it is the static sensitive device.                                                                                                    |
| shock risk Electric             | Indicates presence of dangerous high voltage. There is a risk of electric shock to persons.                                                                  |
| High power laser radiation risk | Indicates presence of high power laser radiation.                                                                                                    |
| © Tips                          | It is intended to help you to fix a problem or save your time.                                                                                               |
| Note                            | Provides additional information to emphasize or supplement important points of the main text.                                                                |

## **About this manual**

- Device or system refers to intelligent video surveillance server (IVSS) or IVSS system if not otherwise specified.
- The remote device in this manual refers to the devices connected to the IVSS via the network such as network video recorder (NVR), IPC(IP camera or network camera), or PTZ camera (speed dome).
- The AI module refers to the intelligent card installed on the IVSS device.
- The IP host refers to the host that has configured the IP address. It includes personal computer (PC), NVR, IPC (IP camera or network camera), or PTZ camera (speed dome).
- The device supports local menu, WEB, IVSS browser operations. The figures listed below are mainly based on the local menu. Slight different maybe found on the user interface if you are using WEB or IVSS browser to access the device. Refer to the actual products for detailed information.
- For privacy consideration, the personnel information such as human face, plate number in this manual is covered with digital mosaics.

## 1 General Introduction

#### 1.1 Overview

Intelligent video surveillance server is a product of new form. Compatible with the general functions of video surveillance of security industry, it has added AI functions such as human face recognition, features extraction based on the deep learning technology.

This series product includes general system settings, video surveillance, video storage, alarm settings, log management, record search and playback, intelligent analysis (such as human face real-time recognition, search human face by specified image and then playback video). This series product has user-friendly interface, suitable for user to operate. At the same time, it supports real-time alarm and search record file or image by human face features, which greatly enhance record file search speed.

This series product supports 4K and H.265 decode, it meets the main development trend of current market.

This series product can be widely used in the intelligent building, large parking lot, safe city project, financial planning area, etc.

## 1.2 Structure

It is to introduce front panel, rear panel, port function and button function, indicator light status, etc.

# Note

- The following contents are based on the 16-HDD series product. Refer to the user's manual for detailed information of other series product,
- Device supports AI module to realize human face detection, human face recognition, etc. For some series products, AI module is optional. Please purchase separately if necessary.

#### 1.2.1 Front Panel

The front panel with LCD is shown as below. See Figure 1-1.

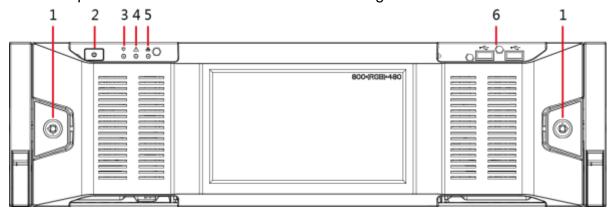

Figure 1-1

The front panel without LCD is shown as below. See

Figure 1-2.

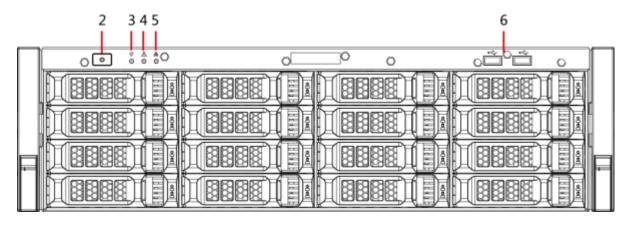

Figure 1-2

Please refer to the following sheet for detailed information.

|    |                               | the following sheet for detailed information.                                                                                                    |  |  |
|----|-------------------------------|----------------------------------------------------------------------------------------------------|--|--|
| SN | Name                          | Function Constitution in the form of the form of the f |  |  |
| 1  | Front panel lock              | Once the front panel lock is secure, it can prevent HDD stealing or remove by mistake. Unlock the front panel lock and remove the front panel, you can view 16 HDD slots. See Figure 1-2.                                                                                                    |  |  |
| 2  | Power on-off button           | <ul> <li>Boot up or shut down device. The power on-off button has the indicator light. It can display device-running status.</li> <li>When device is off (indicator light is off), press the button for a short period to boot up device.</li> <li>When device is running, (blue indicator light is on), press the button for at least 4 seconds to shut down the device.</li> </ul>                                                                                                    |  |  |
| 3  | System status indicator light | <ul> <li>It is to display system-running status.</li> <li>The blue light is on: Device is running properly.</li> <li>The indicator light is off: The device is not running.</li> </ul>                                                                                                    |  |  |
| 4  | Alarm indicator light         | <ul> <li>It is to display local input alarm status.</li> <li>The indicator light is off: There is no local alarm input event.</li> <li>The blue indicator light is on: There is one or more local alarm input event.</li> </ul>                                                                                                    |  |  |
| 5  | Network indicator light       | <ul> <li>It is to display current network status.</li> <li>The blue indicator light becomes on: At least one Ethernet port has connected to the network.</li> <li>The indicator light is off: No Ethernet ports are connected to the network.</li> </ul>                                                                                                    |  |  |
| 6  | USB port                      | Connect to mouse, keyboard, USB storage device ,etc.                                                                                                    |  |  |
| 7  | 16-HDD slot                   | After you remove the front panel, you can see there are 16 HDDs. From the left to the right and from the top to the bottom, it ranges from 1~4, 5~8, 9~12, 13~16.  There are two indicator lights on the HDD bracket: HDD indicator light and HDD read/write indicator light.  HDD indicator light: The light is yellow after you install the HDD.  HDD read/write indicator light: The blue light flashes when system is reading or writing the data.                                                                                                    |  |  |

## 1.2.2 Rear Panel

For the single-power series, the interface is shown as in Figure 1-3.

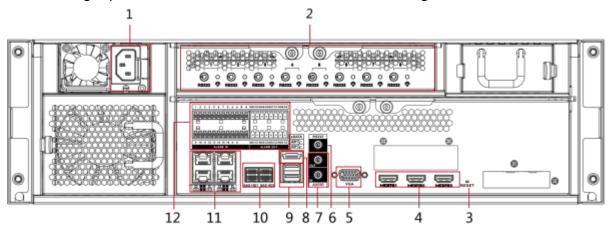

Figure 1-3

For the redundant series, the interface is shown as in Figure 1-4.

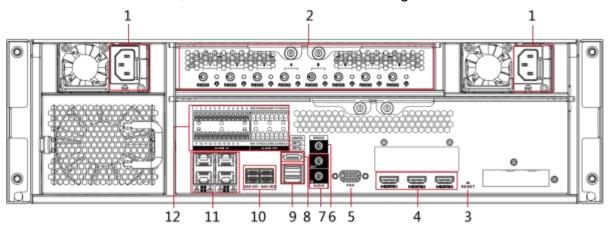

Figure 1-4

Please refer to the following sheet for rear panel button information.

| SN | Name                                     | Note                                                                                                    |
|----|------------------------------------------|----------------------------------------------------------------------------------------------------|
| 1  | Power port                               | Input AC 100V-240V power                                                                                                    |
| 2  | Al module indicator light                | <ul> <li>It is to display AI module status.</li> <li>The yellow light flashes, AI module is running properly.</li> <li>The yellow light is on, AI module is malfunction.</li> <li>Note</li> <li>This function is null if there is no AI module.</li> </ul> |
| 3  | RESET button                             | User needle or something like that to press the button, device restores factory default settings.                                                                                                    |
| 4  | High<br>Definition<br>Media<br>Interface | High definition audio and video signal output port. It transmits uncompressed high definition video and multiple-channel data to the HDMI port of the display device.                                                                                      |
| 5  | VGA video output port                    | VGA video output port. Output analog video signal. It can connect to the monitor to view analog video.                                                                                                    |
| 6  | AUDIO IN                                 | Audio input port                                                                                                    |

| SN | Name         | Note                                                                                                    |  |
|----|--------------|----------------------------------------------------------------------------------------------------|--|
|    | AUDIO OUT    | Audio output port                                                                                                    |  |
| 7  | RS232 port   | RS232 COM debug. It is for general COM debug, set IP address, transmit transparent COM data.                                                                                                    |  |
| 8  | eSATA port   | SATA peripheral port. Connect to device of SATA port.                                                                                                    |  |
| 9  | USB port     | USB port. Connect to mouse, USB storage device ,etc.                                                                                                    |  |
| 10 | SAS port     | SAS extension port. It can connect to the SAS extension controller.                                                                                                    |  |
| 11 | Network port | 10M/100/1000Mbps self-adaptive Ethernet port. Connect to the network cable.                                                                                                    |  |
| 10 | Alarm input  | <ul> <li>16 groups (1 ~ 16) alarm output ports, they are corresponding to ALARM 1 ~ ALARM 16. The alarm becomes valid in low level.</li> <li>■ A/B cable: Control the A/B cable of the RS485 device. It is to connect to the PTZ camera. Please parallel connect 120Ω between A/B cables if there are too many PTZ decoders.</li> </ul>                        |  |
| 12 | Alarm output | <ul> <li> \equiv : Alarm input ground end.</li> <li>8 groups of alarm input ports (NO1 C1~NO8 C8).</li> <li>Output alarm signal to the alarm device. Please make sure there is power to the external alarm device.</li> <li>NO: Normal open alarm output port.</li> <li>C: Alarm output public end.</li> <li>\(\frac{1}{2}\): Alarm output GND end.</li> </ul> |  |

## 2 Installation and Connection

This chapter is to introduce HDD installation, cable connection, etc.

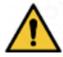

## Warning

Some series product is heavy. It needs several persons to carry or move in case there is person injury.

## 2.1 Unpacking

After you received the device from the forwarder, please open the box and then check with the following sheet. If there is any problem, contact your local retailer or service engineer for help.

| SN | Name           |                         | Contents                                                                                                    |
|----|----------------|-------------------------|----------------------------------------------------------------------------------------------------|
| 1  | Whole package  | Appearance              | There is any visible damage or not.                                                                                                |
|    |                | Package                 | There is any accidental clash during transportation or not.                                                                        |
| 2  | Front panel    | Appearance              | There is any visible damage or not.                                                                                                |
|    | and rear panel | Device model            | The model is right or not.                                                                                                    |
|    |                | The label on the device | It is neat and clean or not.  Note                                                                                                 |
|    |                |                         | Do not tear off, or discard the label. Usually we need you to represent the serial number when we provide the service after sales. |

#### 2.2 HDD Installation

This chapter is to introduce HDD installation information.

## ■ Note

- Different series products support different HDD amount. Refer to the actual product for detailed information.
- Do not close the handle if you have not pushed the HDD box to the end.
   Otherwise, it may result in HDD slot damage.

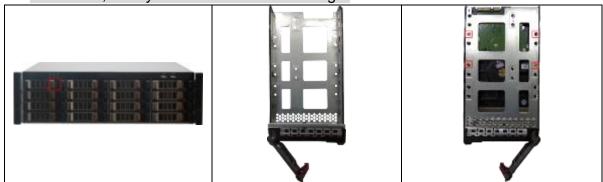

①Press the red button on the HDD box at the front panel, open the handle.

② Pull out to take the empty HDD box and the bottom of the box, insert the HDD box to the HDD box slot and then push to the end, and then close the HDD box handle.

## 2.3 Cable Connection

Refer to Figure 2-1 for device cable connection information.

- Connect displayer, mouse, and keyboard and so on for local menu operation.
- Install AI module if you want to use intelligent functions such as human face detection, human face recognition function.

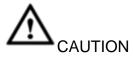

DO NOT CHANGE OR REPLACE THE AI MODULE WHEN DEVICE IS RUNNING. Shut down the device first and then remove the AI module, otherwise, the data on the AI module may result in damage.

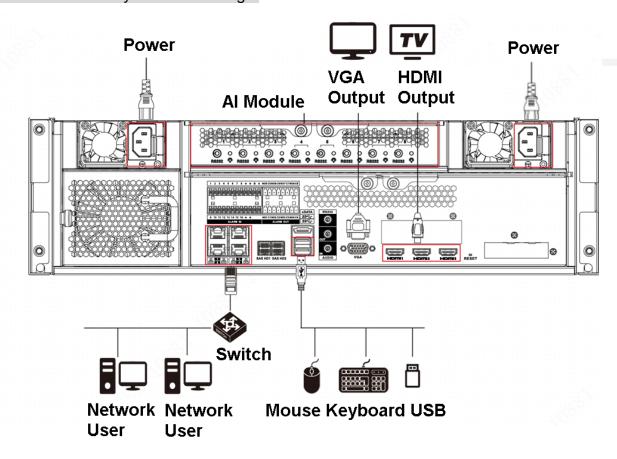

Figure 2-1

## 3 Start-Up

If it is your first time to boot up the device, please initialize the device, set basic information and functions, etc.

## 3.1 Boot up

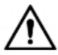

## Warning

Before the boot up, please make sure:

- The rated input voltage shall match the device power on-off button. Please make sure the power wire connection is OK.
- For device security, please connect the device to the power adapter first and then connect the device to the power socket.
- The rated input voltage matches the device power on-off button. Please make sure the power wire connection is OK. Then click the power on-off button.
- Always use the stable current, if necessary UPS is a best alternative measure.
- Some series products do not have power on-off button, connect the device to the power socket to boot up directly.

Before you boot up device, please refer to chapter 2.3 Cable connection to connect cable.

- For 8-HDD series product: Press the power button on the rear panel to boot up device.
- For other series products:
  - ♦ Connect to the power socket to boot up device.
  - ♦ After click shutdown button on the GUI to turn off the device, press the power button for a short period of time to boot up device.

#### 3.2 Device Initialization

If it is your first time to use the device, please set a login password of **admin** (system default user). At the same time, you can set proper password protection method.

#### **Steps**

Step 1 Boot up device.

Enter device initialization interface. See Figure 3-1.

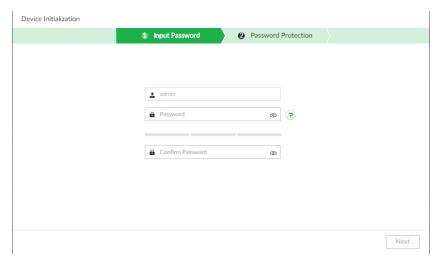

Figure 3-1

## Step 2 Set admin login password.

| Name             | Function                                                                                                    |
|------------------|----------------------------------------------------------------------------------------------------|
| User             | The default user name is <b>admin</b> .                                                                                                    |
| Password         | The password ranges from 8 to 32 digitals. It can contain letters, numbers and special characters (excluding "'", """, ";", ";", "&"). The password shall contain at least two categories. Usually we recommend the strong password. |
|                  | Note                                                                                                    |
| Confirm password | After input password, use mouse to press to display password. Release the mouse or move mouse to other position, the password is displayed at hidden mode again.                                                                     |
| Prompt question  | After you set proper question, move the mouse to the login interface, system displays corresponding password prompt question. It is to help you remember password.  Note                                                             |
|                  | The prompt question function is for local login interface only. Refer to the actual interface for detailed information.                                                                                                    |

# Step 3 Click Next.

Enter password protection interface. See Figure 3-2.

| Device Initialization |                                                      |
|-----------------------|------------------------------------------------------|
| Input                 | t Password Protection                                |
|                       | Email (To reset password)                            |
|                       | Security Questions                                   |
| Question 1            | What is your favorite book during your childhood?  ▼ |
| Answer                |                                                      |
| Question 2            | What was the first name of your first boss?          |
| Answer                |                                                      |
| Question 3            | What is the name of your favorite fruit?             |
| Answer                |                                                      |
|                       |                                                      |
|                       | Back Finish                                          |

Figure 3-2

Step 4 Set password protection information.

Setting the security questions here, you can use the email you input here or answer the security questions to reset **admin** password. Refer to user's manual for detailed information.

Note

Click to cancel the email or security questions box.

| Password protection | Note                                                                                                    |
|---------------------|----------------------------------------------------------------------------------------------------|
| Email               | Input an email address for reset password purpose. In case you forgot password in the future, input the security code you got on the assigned email to reset the password of <b>admin</b> . Go to the main menu->Setting->System->Account to set. Refer to user's manual for detailed information. |
| Security question   | Set security questions and corresponding answers. Properly answer the questions to reset <b>admin</b> password.                                                                                                    |

Step 5 Click Finish to complete device initialization.

System displays device initialization successful interface. See Figure 3-3. Click Enter quick settings button to go to the quick setting interface. It is to set device basic information. Refer to chapter 3.3 Quick settings for detailed information.

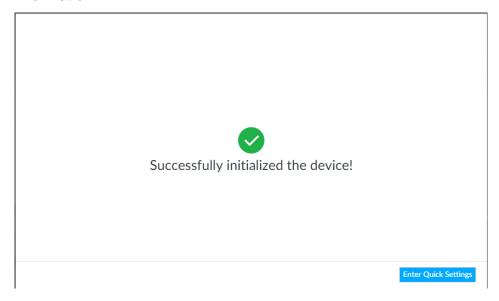

Figure 3-3

## 3.3 Quick Settings

After initialize the device, it goes to quick settings interface. You can quickly set system time, IP address and P2P.

#### 3.3.1 System Time

It is to set system time. Please enable/disable NTP function according to your actual requirements. After enable NTP function, device can automatically synchronize time with the NTP server.

## Steps

Step 1 On initialization interface, click Enter quick settings button. Enter time setting interface. See Figure 3-4.

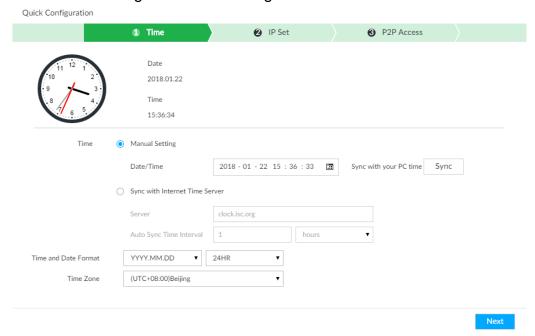

Figure 3-4

Step 2 Set parameters.

| Name                 | Function                                                                                                    |  |
|----------------------|----------------------------------------------------------------------------------------------------|--|
| Time                 | <ul> <li>It is to set system date and time. You can set manually or set device to synchronize time with the NTP server.</li> <li>Manual setting: Select manual setting and then input actual date and time.</li> <li>Sync with the Internet Time Server: Check the box and then input NTP server IP address or domain, and then set the synchronization interval.</li> </ul> |  |
| Time and date format | Set system date and time display format.                                                                                                    |  |
| Time zone            | Set device time zone.                                                                                                    |  |

Step 3 Click Next to save settings.

## 3.3.2 IP Address

It is to change device IP address, DNS server information and so on according to the actual situation.

#### Note

Device has 4 Ethernet ports by default. Make sure at least one Ethernet port has connected to the network before you set IP address.

## **Steps**

Step 1 On Time setting interface, click Next button. Enter IP setting interface. See Figure 3-5.

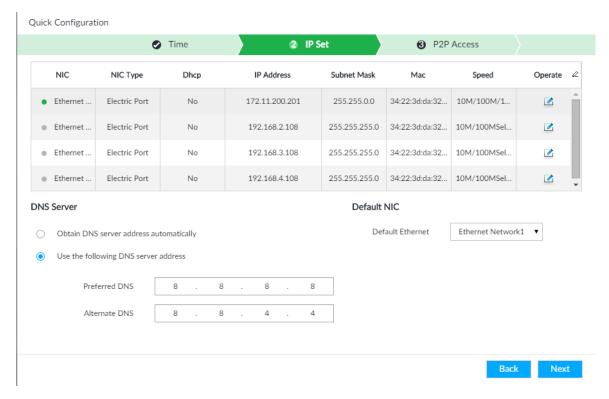

Figure 3-5

## Step 2 Set IP address.

1. Click the of the corresponding Ethernet port.

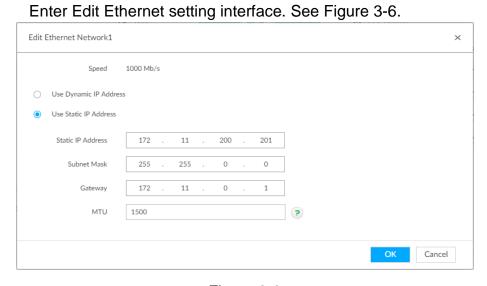

Figure 3-6

2. Set parameters.

| Name                   | Function                                                                                                    |
|------------------------|----------------------------------------------------------------------------------------------------|
| Speed                  | Current NIC max network transmission speed.                                                                                                    |
| Use dynamic IP address | When there is a DHCP server on the network, check the box to use dynamic IP address, system can allocate an dynamic IP address to the device. There is no need to set IP address manually. |

| Name                  | Function                                                                                                    |
|-----------------------|----------------------------------------------------------------------------------------------------|
| Use static IP address | Check the box to use static IP address. Please set static IP address, subnet mask and gateway. It is to set a static IP address for the device.                                                                                                    |
| MTU                   | Set NIC MTU value. The default setup is 1500 Byte. We recommend you to check the MTU value of the gateway first and then set the device MTU value equal to or smaller than the gateway value. It is to reduce the packets slightly and enhance network transmission efficiency.  Caution |
|                       | Changing MTU value may result in NIC reboot, network offline and it may affect current running operation. Please be careful!                                                                                                    |

3. Click OK.

Device goes back to IP setting interface.

Step 3 Set DNS server information.

You can select to automatically to get DNS address or input DNS server address manually.

Mote

Follow the steps listed below if you want to use domain service.

- Auto get DNS server address: Check the box to auto get DNS server address, device can automatically get the DNS server IP address on the network.
- Use the following DNS server address: Check the box to use the following DNS server addresses, and then input primary DNS and alternate DNS IP address.

## Step 4 Set default NIC.

Select default Ethernet card from the dropdown list.

**Note** 

Make sure the network card has connected to the network.

Step 5 Click OK.

#### 3.3.3 P2P

P2P is a peer to peer technology. You can scan the QR code to download cellphone APP without DDNS service or the port mapping or installing the transmission server. After register the device to the APP, you can view the remote video, playback record file etc.

Note

Make sure the system has connected to the network. Otherwise, the P2P function is null.

## **Steps**

Step 1 On IP setting interface, click Next.

Enter P2P interface. See Figure 3-7.

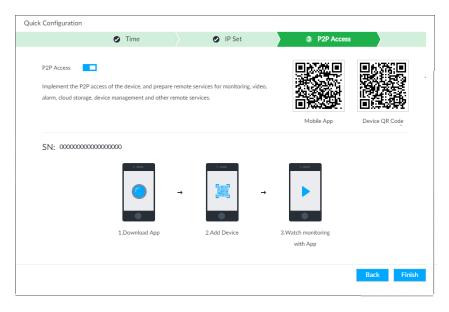

Figure 3-7

- Step 2 Click to enable P2P function. The function is disabled by default.
- Step 3 Click Finish to save settings.

After the configuration, you can register a device to the APP to view remote video, playback record file, etc. Refer to corresponding cellphone APP for detailed information.

## **Cellphone APP**

- Step 1 Download and then install the cellphone APP.
  - Use an APP of scan function to scan the download cellphone APP QR code.
  - 2. Download and install the cellphone APP according to the cellphone OS type.
- Step 2 Run the cellphone APP and select Camera.

  System enters real-time surveillance interface. See Figure 3-8.

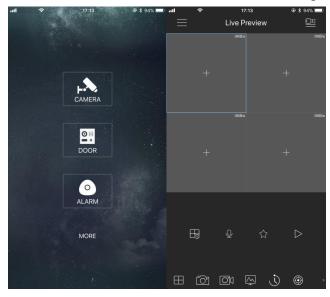

Figure 3-8

Step 3 Register a device to the cellphone APP.

## Mote

Before register the device to the APP, make sure the device you want to register has been initialized. Otherwise, you cannot properly use the device.

1. Tap and then select Device manager.

Enter Device manager interface. See Figure 3-9.

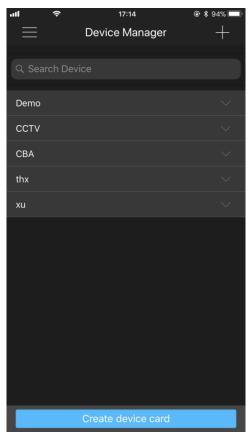

Figure 3-9

2. Tap ...

Enter Add device interface. See Figure 3-10.

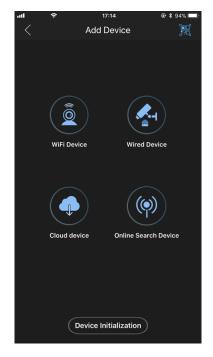

Figure 3-10

3. Select device connection type, and then follow the prompts to connect to the device.

System displays device SN. See Figure 3-11.

Note

You can scan the QR code to connect to the device. Follow the steps listed below:

Tap 🗒, enter the QR code of current device. Scan the QR code on

Figure 3-7 (scan the QR code on the actual interface) .

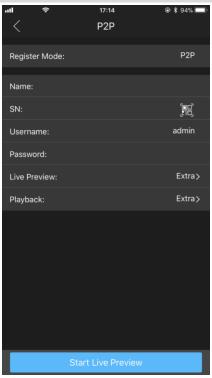

Figure 3-11

4. Set device name, user name and password according to the actual situation.

## Step 4 Click Start live preview.

System begins connecting to the device. After device successfully registered to the system, you can view the real-time surveillance video.

## 3.4 Register Remote Device

After you register the remote device to the system, you can view the real-time video from the remote device, change remote device settings, etc.

Device supports two add modes: short-cut add, and manual add.

- Short-cut add: It is to search the remote devices on the same network and then filter to register. It is useful if you do not know the exact IP address.
- Manual add: For some remote devices, you can input IP address, user name, and password to register. It is so called manual add.

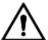

## **∆** Caution

Uninitialized remote device cannot register to the system. Refer to user's manual for detailed information.

#### Note

Here we use short-cut add to continue. Refer user's manual for manual add information.

## **Steps**

Step 1 Click .

Enter Setting interface. See Figure 3-12.

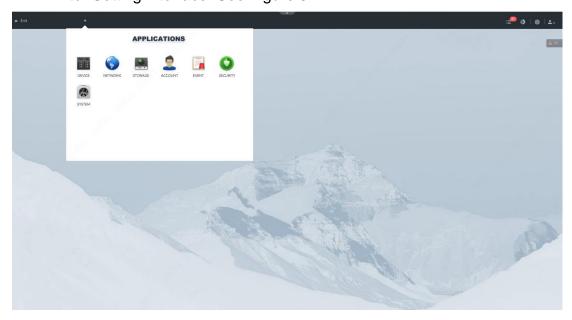

Figure 3-12

Step 2 Select Device.

Enter device manager interface. See Figure 3-13.

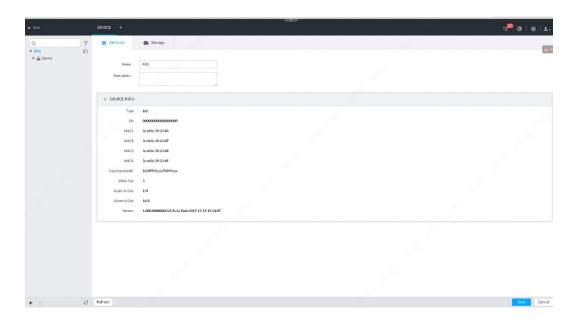

Figure 3-13

Step 3 Click + at the bottom left corner and then select Smart add.

Enter add device interface. See Figure 3-14.

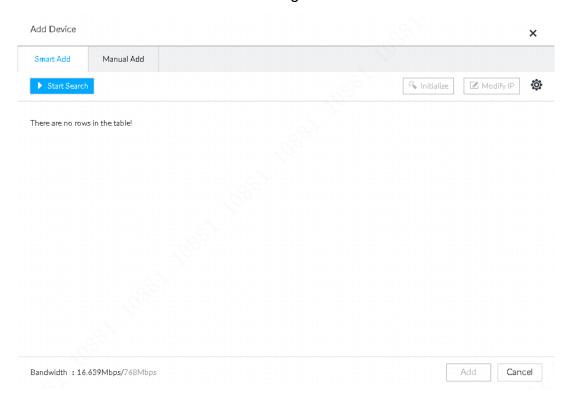

Figure 3-14

Step 4 Search remote device.

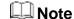

Device searches the remote devices on the device same IP segment by default if there is no search criteria.

## 1. Click .

Enter Add interface. See Figure 3-15.

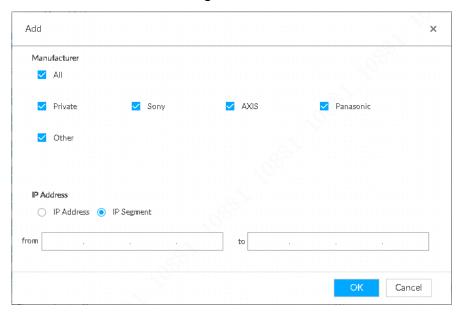

Figure 3-15

- 2. Select manufacturer name, and then set IP address you want to search.
  - IP address: Set remote device IP address. Device only searches the remote device of the specified IP address.
  - IP segment: Set remote device IP segment. Device searches the remote devices of the specified IP segment.
- Click OK to save settings.Device goes back to device manager interface.
- 4. Click Start search.

Device begins search remote devices and display search result. See Figure 3-16.

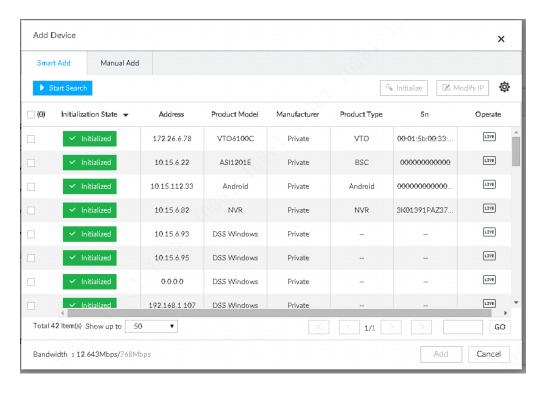

Figure 3-16

#### Step 5 Add remote device.

Add 1-channel remote device.

Select a remote device and then click Add bottom. Device begins adding remote device and pops up confirmation interface. See Figure 3-17.

Mote

During the adding process, click Cancel button, you can cancel adding process. Click the stop button of the corresponding remote device to cancel add.

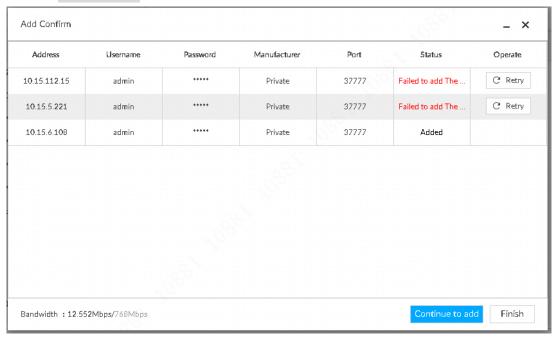

Figure 3-17

- Add multiple-channel remote device
  - Select a remote device and then click Add button.
     Enter add confirmation interface. See Figure 3-18.

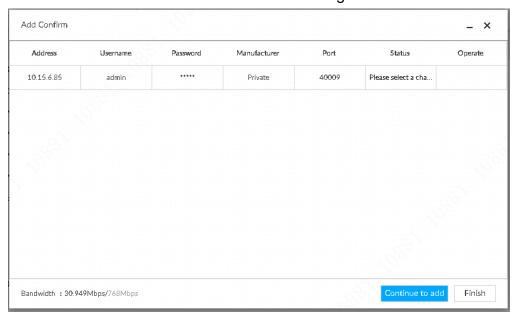

Figure 3-18

Double click select a channel.Enter video device interface. See Figure 3-19.

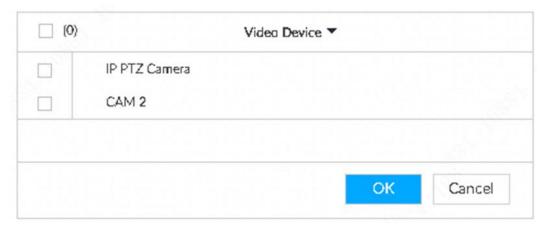

Figure 3-19

- 3. Select a channel you want to add.
  - Click and then input the key words, it can quickly search the channel you want to add.
- 4. Click OK to add the select channels.

Step 6 Click Continue to add or Finish.

- Click Continue to add, device goes back to Smart add interface to add more remote device.
- Click Finish to complete add remote device process. Device displays device manager interface to view the newly added remote device information.

# 4 Operations

## 4.1 Login IVSS

After boot up device, please input the corresponding user name and password to login.

Note

After initialize the device, you have logged in by default. Now you can set system settings and operate.

## **Steps**

Step 1 Boot up device.

Enter login interface. See Figure 4-1.

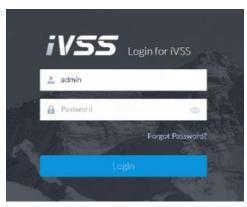

Figure 4-1

Step 2 Input user name and password.

- Note
- Default user name is admin. The password is that you set during initialization process. For your device safety, please change the admin password regularly and keep it well.
- After input password, use mouse to press 

   to display password.

Release mouse or move mouse to other position, the password is displayed at hidden mode again.

- Move the mouse to the to view the password prompt information. It is to help you remember password.
- In case you forgot password, click Forgot password to reset. Refer to user's manual for detailed information.
- Step 3 Click Login

Enter main interface. See Figure 4-2.

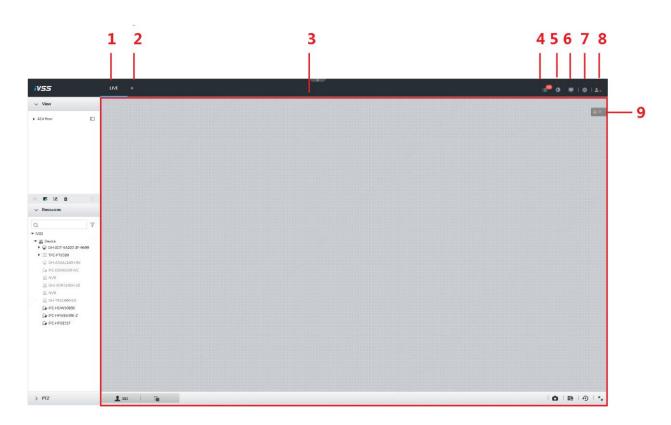

Figure 4-2

| SN | Name                           | Function                                                                                                    |
|----|--------------------------------|----------------------------------------------------------------------------------------------------|
| 1  | Task column                    | It is to display enabled application icon.  Move the mouse to the app and then click to close the app.  Note  The preview function is enabled by default and cannot be |
|    |                                | closed.  Click to display or hide app interface. On app interface to                                                                                                   |
| 2  | Add icon                       | view or enable appl.                                                                                                    |
| 3  | Operation interface            | It is to display currently enabled app operation interface.                                                                                                    |
| 4  | System info                    | Click to view system information.                                                                                                    |
| 5  | Background task                | Click to view the background running task information.                                                                                                    |
| 6  | Multiple-<br>screen<br>control | Click to control the local screen.  Note                                                                                                    |
|    |                                | This function is for local menu only.                                                                                                    |
| 7  | System settings                | Click to enter system setting interface.                                                                                                    |
| 8  | Login user                     | Click it to change user password, lock user, logout user, reboot device or close device.  Note  Reboot and shut down function is for local menu only.                  |
| 9  | Alarm list                     | It is to display currently unprocessed alarm event amount. Click the icon to view detailed alarm information.                                                          |

# 4.2 Preview and Monitor

After logged in the device, system displays Live interface by default.

## 4.2.1 View Management

View is a video component of several remote devices. Go to the view pane at the top left corner of the Live interface to view or call the view. See Figure 4-3.

- System has created Views group by default. Please create view or view group under the View.
- Double click the view or drag the view to the play pane on the right side, device begins play the real-time video from the remote device.
- Click <sup>□</sup> to select Views and its sub-node.

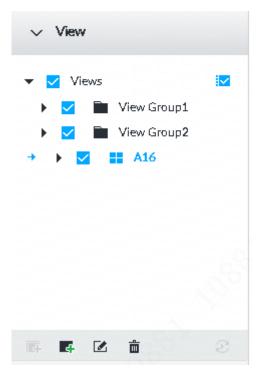

Figure 4-3

#### 4.2.1.1 Create View

View is a group of video combination from several remote devices. You can drag several remote devices to the same view and when view function is enabled, you can view the real-time video from several remote devices at the same time. Create view is to add several associated remote devices to the same View. It is easy to view the real-time video from several remote devices at the same time.

## **Preparation**

Before you create view, please make sure you have added the remote device. Refer to chapter 3.4 Register remote device for detailed information.

## **Steps**

Step 1 Follow the steps listed below to create view.

- Select Views or the created view group and then click , select Add view.
- Right click View or the create view group, select new views.

Enter edit vide interface. See Figure 4-4.

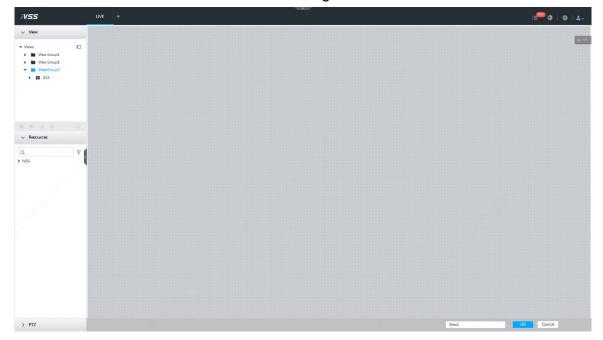

Figure 4-4

Step 2 Double click a remote device on the device tree, or drag the remote device to the right pane.

After added one remote device, the view edit pane displays layout split line. See Figure 4-5.

- Each layout grid supports one remote device. If you want to add several remote devices, please drag the rest remote device to other idle layout grid.
- If the layout grid has added the remote device, drag another remote device to current grid is to replace the original one.
- Move the mouse to the orange pane (such as \_\_\_)of the view window, press the view window and then drag after you see the arrow icon. It is to adjust view window size.

#### Note

- Device automatically creates the view grids amount according to the select remote device amount. Device max supports 36 view windows.
- Device automatically allocates the view window size according to the remote device resolution by default. If the device cannot get the remote device resolution or the remote device has no resolution, device automatically adjust view windiow size according to remote device amount and playback pane.
- When adjusting view window position, please drag the view window to the layout grid of the green background color. Cannot drag the view window to the layout grid if its background color is orange.

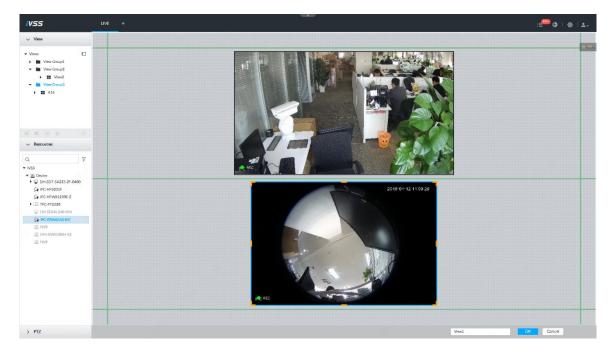

Figure 4-5

## Step 3 Set view name.

The view group name ranges from 1 to 64-digital. It can contain English letters, number and special character.

Step 4 Click OK to save settings.

System pops successful interface.

## 4.2.1.2 Enable view

Follow the steps listed below to enable view.

- Right click view and then select Open.
- Double click view.

Enter view window. See Figure 4-6.

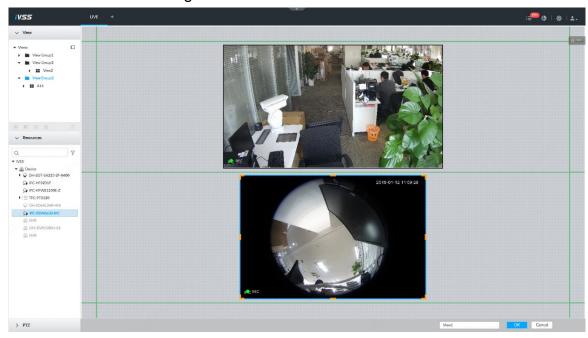

Figure 4-6

When enable the view, you can change video position, zoom video window ,etc.

## Mote

- When you are adjusting view window position, you can only drag the view window to the grid of green background color. You cannot drag the view window to the grid of red background color.
- Move your mouse to the view window, device displays window task column. You can snapshot view or close video window.
- Right click view window, you can switch bit streams, set digital zoom, etc.

| Name                           | Function                                                                                                    |
|--------------------------------|----------------------------------------------------------------------------------------------------|
| Exchange<br>window<br>position | Press one view window and drag it to the another view window, it is to exchange these view window position.  Note The exchanging window position operation is valid only once. Disable and then enable view again, the view window restore original position. If you want to change view window position permanently. Please go to the view edit mode to set. Refer to user's manual for detailed information.                                           |
| Zoom in video window           | <ul> <li>Once current view window amount is too much(more than 9),click one view window, device displays current view window at the center of the window in the zoom in mode. Click any other blank position, you can view window restores original size.</li> <li>Double click a view window, device displays view window at one window. Double click view window again or click any blank position, the view window restores original size.</li> </ul> |
| Zoom in<br>Window              | When there are too much video windows (more than 9),click one video window, system display selected window at the center. Click any other position, the selected window restore original size. Double click a video window, system displays selected window at one-screen mode. Double click the selected window again or click any other position to restore original window display mode.                                                              |
| Add view<br>window             | On the device tree, double click the remote device or drag the remote device to the right pane, you can add remote device to current view.  Drag the remote device to the view window to replace the original remote device.  Note  The modified view layout is valid only for once if you do not click OK button. Close and enable view again, the view layout restores original layout.                                                                |
| Close view window              | Move the mouse to one view window, click to close the view window.  Note Close view window, device automatically adjusts view layout according to the rest remote device amount and play pane free space.                                                                                                    |

#### 4.2.2 Preview

After enable AI detection function, go to the preview interface to view AI detection results.

## Mote

## Refer to user's manual to enable AI detect function.

Go to the Live interface, enable view, device displays view video. See Figure 4-7.

- The view window displays currently detected human face rule rectangle.
- The view window displays properties pane such as human face detected image and human face comparison results on the right pane.

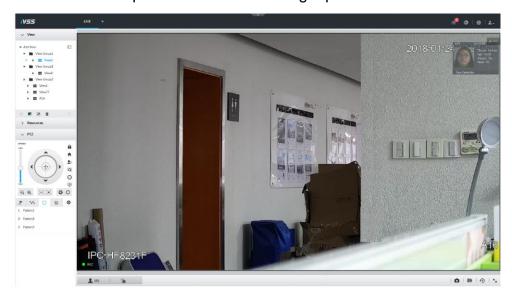

Figure 4-7

## 4.2.2.1 View image

On preview interface, click Lto view Al detection image. See Figure 4-8.

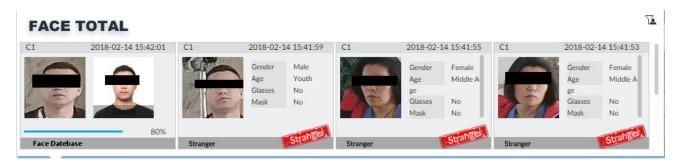

Figure 4-8

Click to filter the Ai detection mode. See Figure 4-9

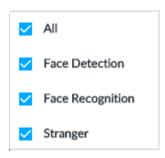

Figure 4-9

- Double click AI detection image, system displays the the 20 seconds video before and after the image.
  - ♦ Click III to pause play. Now the icon becomes D, click D to continue play.
  - ♦ Click × to exit record interface. See Figure 4-10.

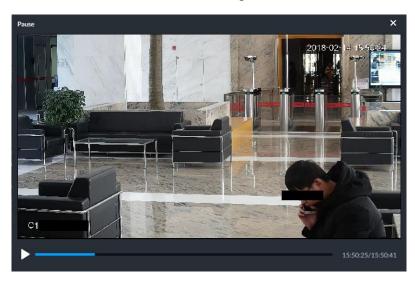

Figure 4-10

## 4.2.2.2 Al display settings

On the preview interface, click . Enter human face interface. See Figure 4-11. It is to set Al detection results displayed rule and features pane transparency.

## Mote

- Click Sync from AI-DIs, you can get global intelligent detection display rule from the device directly. Refer to user's manual for detailed information.
- Click Apply to all windows, it is to copy current configuration to other window(s).

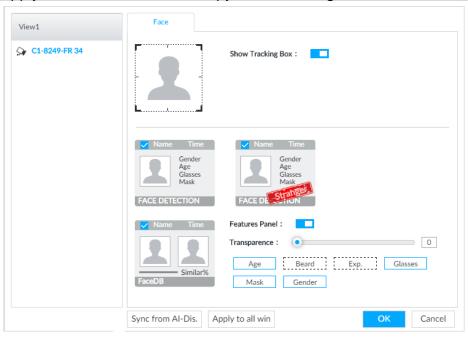

Figure 4-11

## 4.3 Playback Record File

Search and playback record file according to remote device, record type, and record time.

## **Steps**

Step 1 On the Live interface, click + and then select Search.

Enter Search interface. See Figure 4-12.

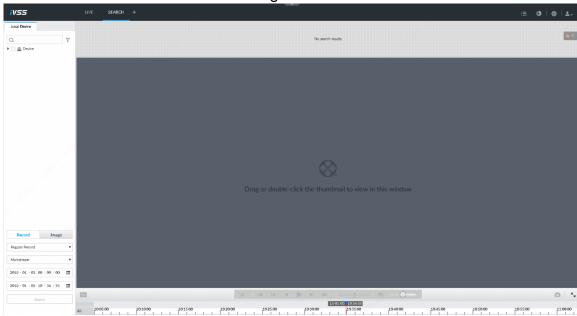

Figure 4-12

- Step 2 Select a remote device, and then click Record tab.
- Step 3 Set record type and record search time.

  Device displays search results. The record thumbnail

Device displays search results. The record thumbnail is at the top of the remote device, the time bar displays the record period (green color means there is a record).

Step 4 Drag the thumbnail to the playback window or double click the thumbnail. Device begins playing the record. See Figure 4-13.

- Mote
- The playback window amount depends on the thumbnail amount or you can drag to set. System max supports 16 windows. System automatically adjusts each window size according to the playback file original rate.
- The thumbnail with , it means system is playing record file of current thumbnail.
- Use the playback control bar to synchronization playback, slow playback, fast playback, backward playback, frame by frame playback and etc.
   Refer to user's manual for detailed information.

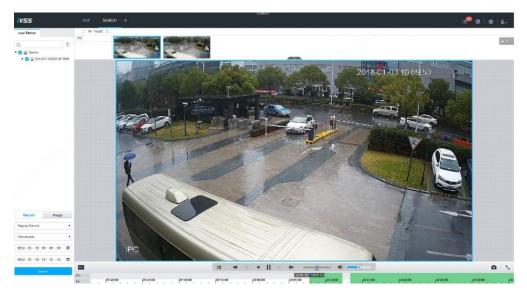

Figure 4-13

## 4.4 Al Detection

All detection is to process and analyze the video and take the key information, compare the key information with the pre-set detection rule and trigger an alarm once the detected behavior matches the detection rule.

## **Note**

Make sure the remote device supports AI detection function.

## 4.4.1 Enable Al plan

The AI detection function becomes valid once you enabled AI function.

#### Mote

- Some remote devices do not support Al plan.
- The interface may vary since the remote device supports different AI functions.

## **Steps**

- Step 1 On Setting interface click +, or click and then select Event.

  Enter Event interface.
- Step 2 Select a remote device, from Al plan->Al plan. Enter Al plan interface. See Figure 4-14.

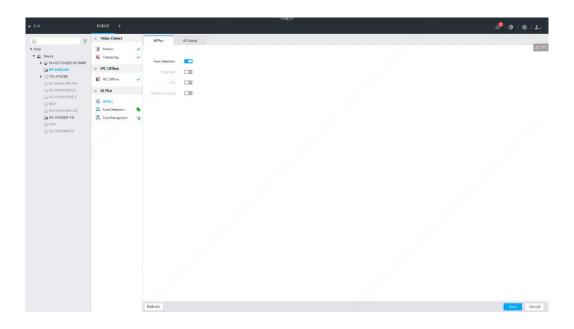

Figure 4-14

Step 3 Click to enable Al detection plan.

Step 4 Click Save.

#### 4.4.2 Human face detection

It is to analyze the video from the remote device, and system can trigger an alarm once there is any detected human face information.

## **Preparation**

Please make sure you have enabled human face detection plan. Refer to user's manual for detailed information.

## **Steps**

- Step 1 On Setting interface click +, or click and then select Event.

  Enter Event interface.
- Step 2 Select a remote device, from Al plan->Face detection.

  Enter Al plan interface. See Figure 4-15. The following figure is based on Al by camera.

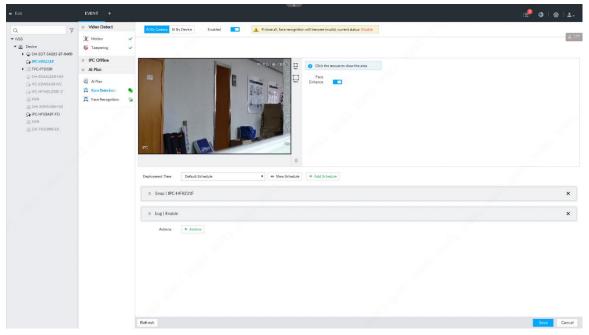

Figure 4-15

- Step 3 Click AI by camera or AI by device, and then click to enable intelligent function.
  - Al by camera: The remote device supports intelligent detection such as smart network camera. The system needs to support detect and display the intelligent alarm information from the remote device and use the remote device to set intelligent detect and record playback.
  - All by device: The connected remote device does not support intelligent analysis function, system supports intelligent detection.
- Step 4 Click to enable Face Rol.

After enable Face Rol function, system displays enhanced human face zone on the surveillance window.

Note

This function is for AI by camera mode only.

- Step 5 Left click mouse and draw the human face detection pane on the video window.
  - Click or to set human face detection minmum size and maximum size. System triggers an alarm once the detected human size is not larger than then maximum size or smaller than the mimum size.
  - Select a human face detection zone you have drawn and then click to delete.
- Step 6 Click arm time and then select calendar from the dropdown list.

  After set arm period, system triggers corresponding operations when there is an alarm in the specified period.
  - Click
     View Schedule to view detailed schedule settings.

- If there is no plan or the added plan does not fit the actual requirements,
  - click + Add Schedule to add a schedule. Refer to user's manual for detailed information.

## Step 7 Set corresponding linkage event.

- Set alarm to trigger Record or Snap:
  - Click + Actions and then select Record or Snap, and then select the corresponding device to record or snap when an alarm occurs.

#### Note

- ♦ Select Snap, system can only current channel to snap.
- ♦ Click again, and then select Record, you can set to trigger several channels to record at the same time.
- Set alarm to trigger buzzer or log.

Click and then select buzzer and log. It is to enable buzzer or record log file when an alarm occurs.

Step 8 Click Save.

#### 4.4.3 Human face comparison

It is to compare the human face detected image with the image on the human face database. Once similarity is equal to or more than the specified value, system can trigger an alarm.

## Preparation

- Make sure you have added the human face database. Refer to chapter 4.4.2
   Configuring face database for detailed information.
- If you want to use system to implement human face comparison, please enable human face detection function. Refer to chapter 4.4.2 Human face detection for detailed information.

## **Steps**

- Step 1 On Setting interface click , or click and then select Event. Enter Event interface.
- Step 2 Select a remote device, from Al plan->Face recognition. Enter face recognition interface. See Figure 4-16.

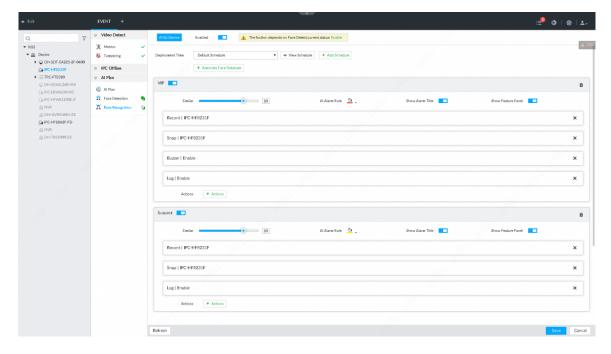

Figure 4-16

- Step 3 Click AI by camera or AI by device, and then click to enable intelligent function.
  - Al by camera: The remote device supports intelligent detection such as smart network camera. The system needs to support detect and display the intelligent alarm information from the remote device and use the remote device to set intelligent detect and record playback.
  - Al by device: The remote device does not support intelligent analysis function, system supports intelligent detection.
- Step 4 Click arm time and then select calendar from the dropdown list.

  After set arm period, system triggers corresponding operations when there is an motion detect alarm in the specified period.
  - Click
     View Schedule to view detailed schedule settings.
  - If there is no plan or the added plan does not fit the actual requirements,
     click + Add Schedule to add a schedule. Refer to user's manual for detailed information.

Step 5 Set stranger mode.

It is to enable stranger mode. Once the human face comparison similarity is lower than the specified value, system triggers an alarm.

Mote

If the stranger mode is disabled, the preview interface displays human face detection pane once the human face comparison similarity is lower than the specified value.

Click to enable stranger mode.
 System displays stranger mode interface. See Figure 4-17.

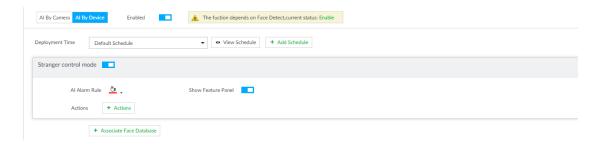

Figure 4-17

## 2. Set parameters.

| Name          | Function                                               |
|---------------|--------------------------------------------------------|
| Al alarm rule | Click the color zone to set alarm rule box color.      |
| Features pane | Check the box to enable features pane function. System |
|               | displays stranger pane once there is an alarm.         |

3. Click + Actions to set alarm activation events.

Step 6 Set triggered human face database.

## Note

- Before you use AI by camera function, please go to the remote device to set human face database. At that interface, please set alarm activation event.
- Repeat the step to trigger several human databases at the same time.
- 1. Click trigger face database, and then select the triggered human face database.

Enable trigger human face database function.

2. Set parameters.

| Name          | Function                                                                                                    |
|---------------|----------------------------------------------------------------------------------------------------|
| Similarity    | It is to set human face similarity.  System compares the human face with the image on the human face database, system triggers an alarm once the similarity reaches threshold you set here. |
| Al alarm rule | Click the color zone to set alarm rule box color.                                                                                                    |
| Features pane | Check the box to enable features pane function. System displays features pane once there is an alarm.                                                                                       |

- 3. Click + Actions to set alarm activation events.
  - Snapshot function is for current channel only.
  - System can trigger several remote devices to record at the same time.

Step 7 Click Save.

## 4.5 Logout/Reboot/Shut down

It is to logout, reboot, and shutdown the device.

Logout : Click and then select logout.

- Reboot: Click and then select reboot. Click OK on the pop-up window.
- Shut down: Click and then seelct shut down. Click OK on the pop-up window.

# Note

- Slight difference may be found in user interface. All the designs and software here are subject to change without prior written notice. Refer to the user's manual for detailed operation information.
- All trademarks and registered trademarks mentioned are the properties of their respective owners.
- If there is any uncertainty or controversy, please refer to the final explanation of us.
- Please visit our website for more information.